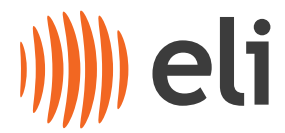

#### **Instructions for Accessing the ELI User Meeting 2024 via Webex.**

- 1. **Webinar registration** [https://elibeams.webex.com/webappng/sites/elibeams/webinar/webinarSeries/register/9fe](https://elibeams.webex.com/webappng/sites/elibeams/webinar/webinarSeries/register/9fe8b06697b64a8abe1e45b826d3bc08) [8b06697b64a8abe1e45b826d3bc08](https://elibeams.webex.com/webappng/sites/elibeams/webinar/webinarSeries/register/9fe8b06697b64a8abe1e45b826d3bc08)
- 2. Open the registration link, click on the "**register**" button, then fill in the form and submit it.
- 3. You will receive an email with the Webinar information.
- 4. Be sure to register the **same account** you will use later to connect to the Webex webinar.

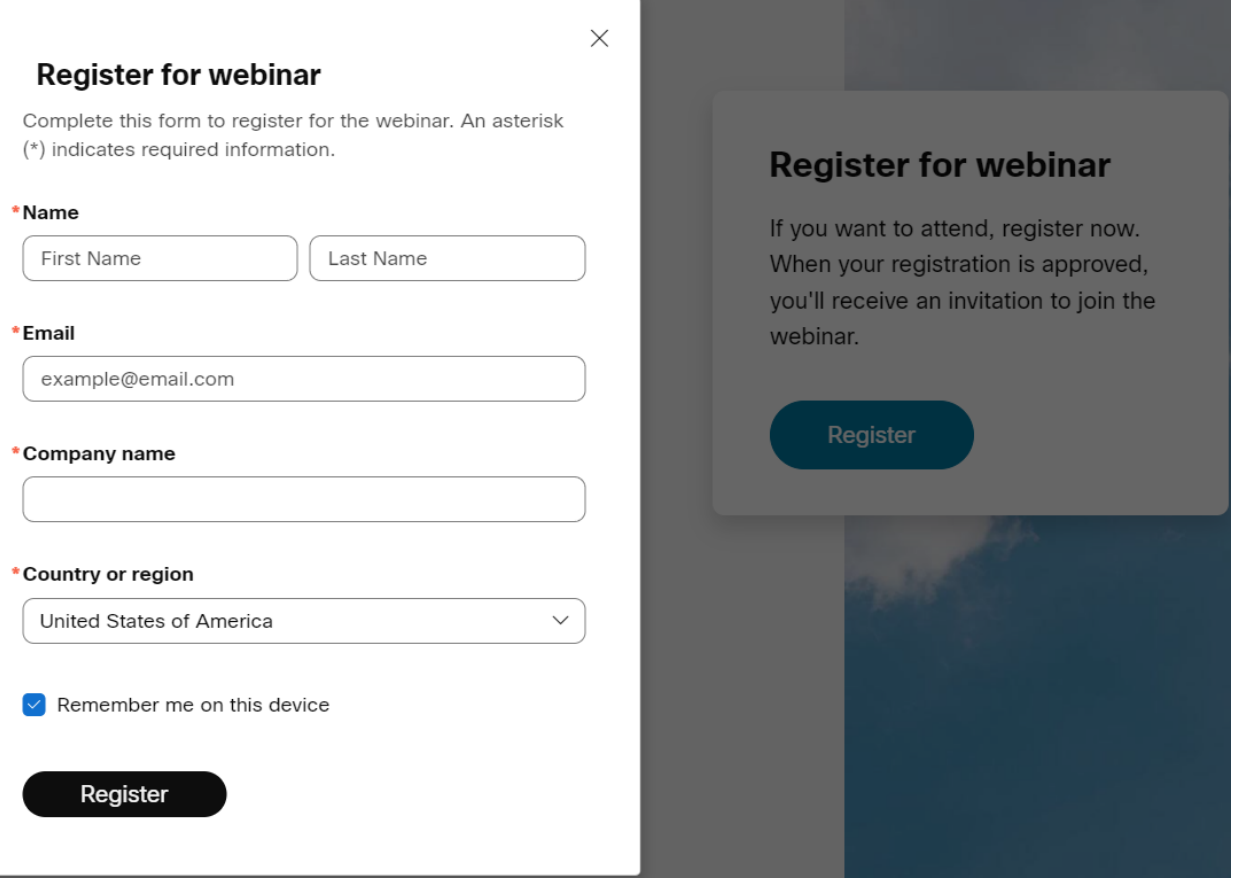

5. After you receive e-mail confirmation, there are several ways you can use to connect to the webinar - the easiest way is just to click on the green button "**Join Webinar**". There also other ways to join: via the Webinar link, or you can use the meeting ID and password:

#### **Webinar Day 1 Link**

<https://elibeams.webex.com/elibeams/j.php?MTID=m0120c2db22d0e4e9630c4203a1635f3b>

Webinar number (access code): 2786 392 0614

Webinar password: Um2024++- (86202400 when dialing from a phone or video system)

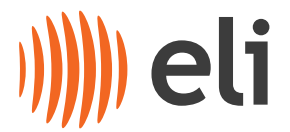

Join by phone +420-22529-6924 Czech Republic Toll Access code: 2786 392 0614

## **Webinar Day 2 Link** <https://elibeams.webex.com/elibeams/j.php?MTID=m02fac577ec3506ba189cc62f49d52333>

Join by webinar number Webinar number (access code): 2786 575 2271 Webinar password: Um2024++- (86202400 when dialing from a phone or video system)

Join by phone +420-22529-6924 Czech Republic Toll

- 6. After clicking on the link you have 2 options for joining the webinar:
	- Webex application
	- Browser

The recommendation is to use Webex application – installation doesn't require admin rights to run this temporary application.

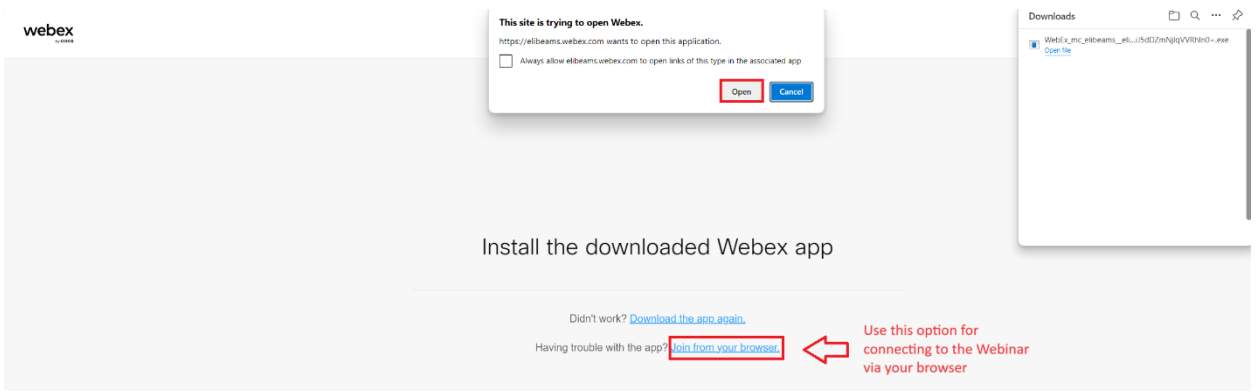

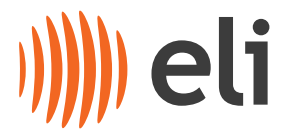

# **Connecting using a Web Browser**

After you click "**Join from your browser**", you need to fill in your name and e-mail address – the one you used for registration, then click the "**Next**" button

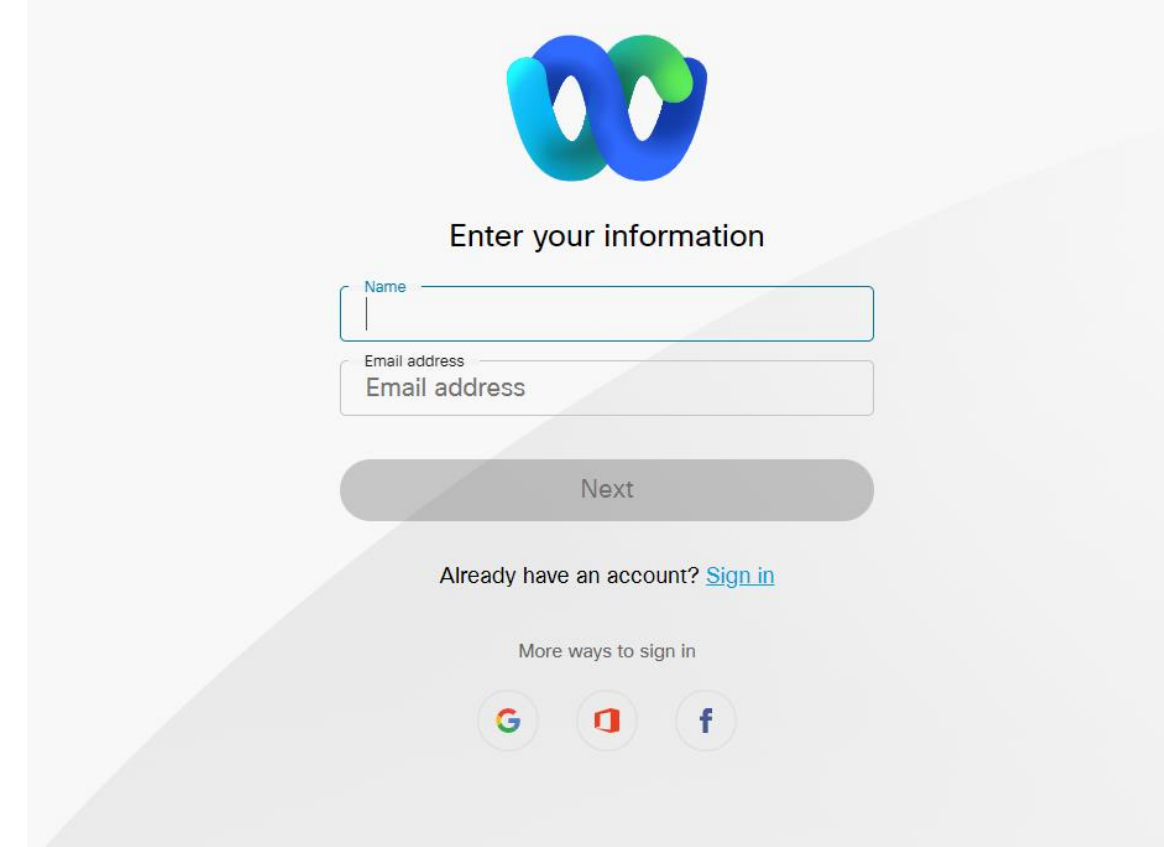

• If you get a pop-up for microphone permission, click "**Allow**", then click on the green button "**Join Webinar**".

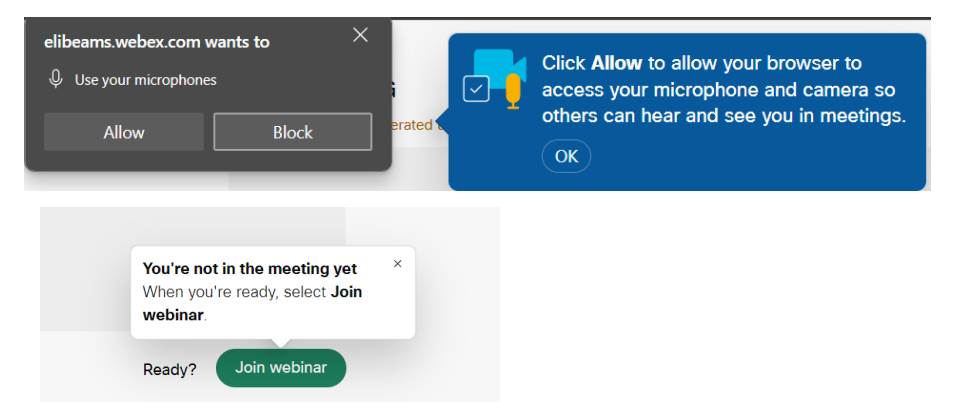

• NOTE: You are connected to the Webinar as an attendee ONLY, this means you can only listen. Please see below for the Q&A Chat function.

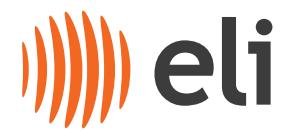

## **Questions and Answers via Slido**

- If you have any questions during the meeting, you can use "**Slido**", which you can find on the bottom right corner.
- Chat with the Host of the meeting If you have any trouble during a meeting, you can ask for help using the meeting Slido chat.

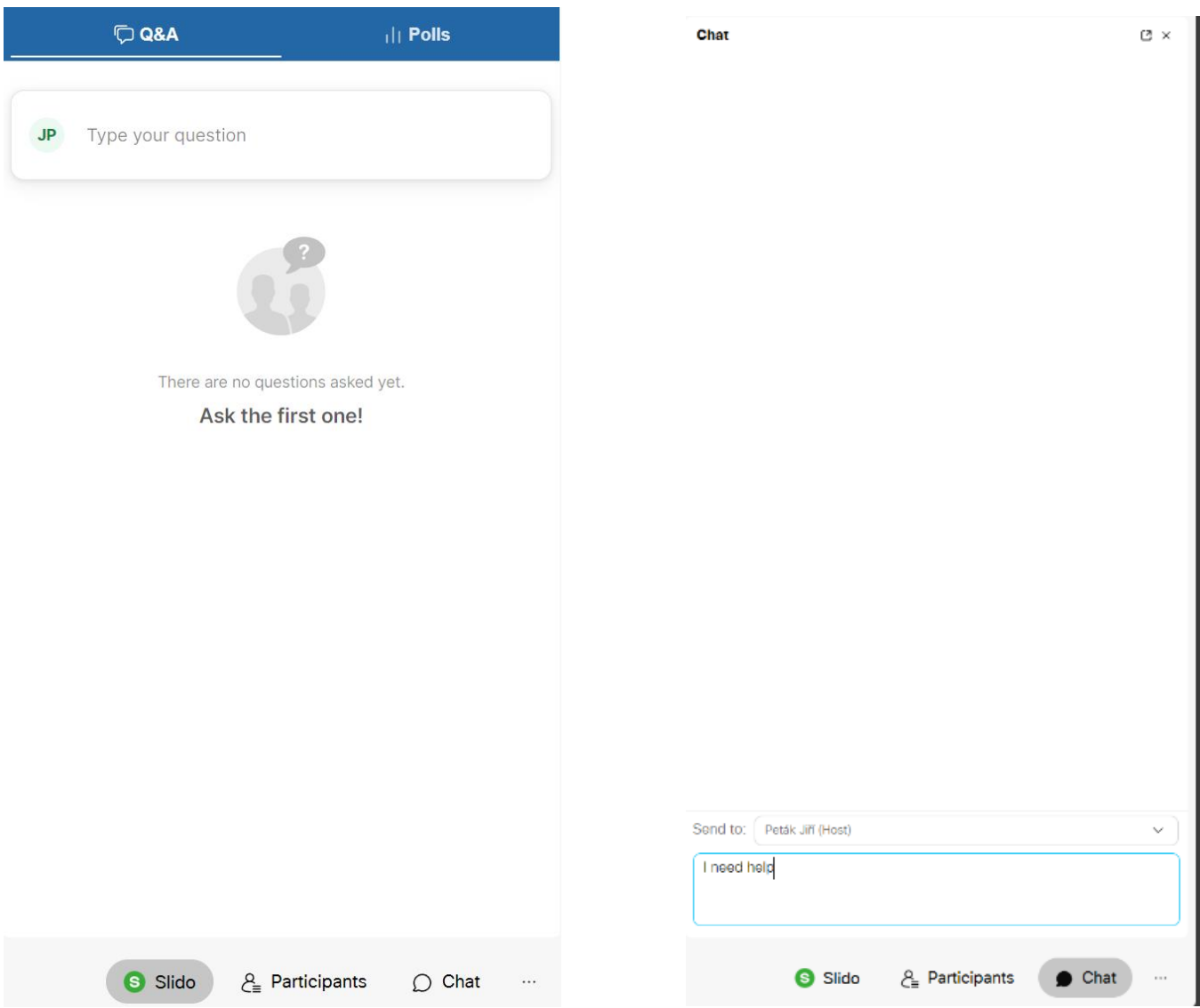

## **Q's and A's**

- For asking questions please use the Q&A option via the Slido chat function.
- If it is pertinent to ask a question during a talk, you can use the "**Raise hand**" option and the meeting Chair can unmute you for the duration of your question.

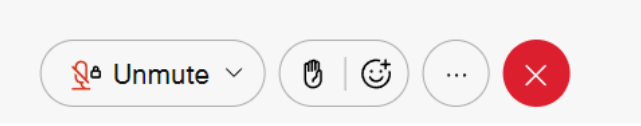

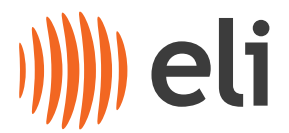

## **Troubleshooting**

- It's a good idea to test the meeting connection prior to the start of the Webinar to pick up any problems
- When first connecting to the Webinar, make sure you select the correct sound settings, this depends on your preferences (headset, PC audio, etc..):

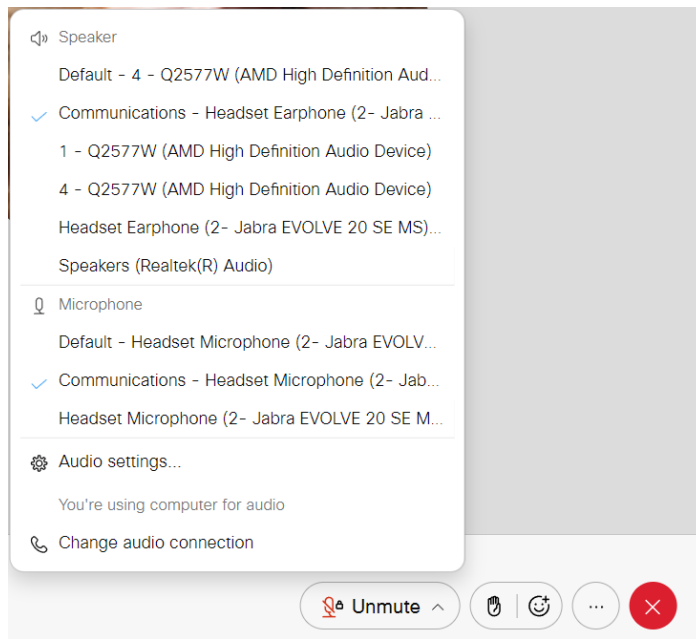

**Please, in case of any technical problems, first ask your IT support. In case you are stuck, you can contact the ELI IT support : [jiri.petak@eli-beams.eu](mailto:jiri.petak@eli-beams.eu)**

**[candice.kolarova@eli-beams.eu](mailto:candice.kolarova@eli-beams.eu)**